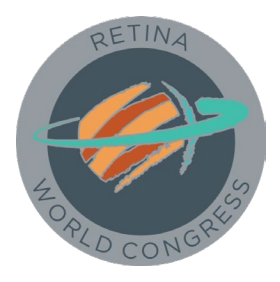

# **Guide to Creating and Accessing Virtual Space**

## **Introduction**

This guide provides information for creating and accessing a three-dimensional virtual space, using an avatar to interact with other retinal specialists and interested parties.

### **Access Instructions**

To access, you must have a tablet, laptop, or computer. To enhance your experience, a Virtual Reality headset (for example, Oculus, HoloLens, Pico Nino, Vive) is recommended for a more immersive 3D experience, but not necessary.

#### **On a tablet or computer:**

- 1. Please download the Engage app from [https://app.engagevr.io/.](https://app.engagevr.io/) Register your free account, then have fun making your avatar!
- 2. On the home screen, click: "join session" then on the left find the tab "join session by ID" and type in the room code we provide. If you did not receive the room code, to request it, please send an email to [info@retinaworldcongress.org](mailto:info@retinaworldcongress.org)

#### 3. **Once you have entered the room:**

- A. *To walk around*: On a tablet, use the left-hand circle to move. On a computer, use keys "w", "a", "s", "d"
- B. *To look around* (ie. gaze direction): the trackpad or mouse will do the trick
- C. *To teleport*: Push the "teleport" graphic if on a tablet. On a computer, click & hold two fingers on the trackpad (or hold right-click on a mouse). While holding, point the green circle where you wish to teleport and let go of the two fingers (or right-click button)
- D. *To communicate*: 3D spatial audio is enabled, so to hear or talk with someone, just move near them as in real life

#### **On a VR device (Oculus-based instructions):**

- 1. Please download the Engage app from the App Store, register, and make an avatar.
- 2. On the home screen click the tab: "join session" then on the left find the tab "join session by ID" and type the room code we provide.
- 3. **Once you have entered the room:**
	- A. *To walk around*: Open the menu setting by clicking the 'B' button on the right controller. Use the controller to click the gear icon on the right side (settings menu),

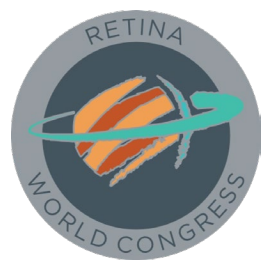

then click on user preferences and set free movement slider to on position (should turn blue).

- B. *To look around* (ie. gaze direction): just move your head
- C. *To teleport*: Click and hold on the 'A' button on the right controller. Point the green circle where you wish to teleport and let go of the 'A' button.
- D. *To communicate*: 3D spatial audio is enabled, so to hear or talk with someone, just move near them as in real life